#### 資料4

#### 防災基本計画の閲覧性の向上について

#### 1. 作業概要

現行の防災基本計画を基に、参照しやすいよう、災害種別、主体等で検索で きるようエクセルに試行版としてまとめた。

#### 2. 主な機能

試行版としてまとめたエクセルファイルの機能(案)は次の3種類である。

- (1)全般
	- 防災基本計画(全編)を一覧で表示する
	- 参照時に、セルの文章を修正・削除をした場合であっても、次の参照機 能(各種ボタン)を使用した後は、正しい情報が表示される
- (2)参照機能① 目次検索
	- 目次(章・節・節の下番号)を一つ選択し、ワンクリックで、該当する 本文(先頭)を検索し、表示する
- (3)参照機能② 災害種別・分野別・主体別・用語絞り込み
	- 各種設定条件に応じ、以下の絞り込みを行う
		- ・ 災害種別(編)で絞り込む(複数選択可、OR 検索)
		- ・ 分野別キーワードで絞り込む(複数選択可、OR 検索)
		- ・ 主体別で絞り込む(複数選択可、OR 検索)
		- ・ 用語(フリーワード)で絞り込む(OR 検索)
		- 上記4つの条件を自由に組み合わせて絞り込む

(参考)分野別キーワード(案)

| 予防対策           | 応急対策              | 復旧・復興対策       |
|----------------|-------------------|---------------|
| 1. まちづくり       | 8. 警報             | 28. 復旧 · 復興方針 |
| 2. 事故災害予防      | 9. 災害情報           | 29.<br>廃棄物    |
| 3. 防災活動促進      | 10. 活動体制          | 30. 復興計画      |
| 4. 研究・観測       | 11. 広域応援          | 31. 生活再建支援    |
| 5. 災害再発防止      | 12. 自衛隊派遣         | 32. 中小企業·経済復興 |
| 6. 応急対策        | 13. 災害拡大防止        |               |
| 7. 復旧 · 復興への備え | 14. 救助・救急         |               |
|                | 15. 医療            |               |
|                | 16. 消火活動          |               |
|                | 17. 緊急輸送・交通       |               |
|                | 18. 避難誘導          |               |
|                | 19. 避難所           |               |
|                | 20. 応急仮設住宅等       |               |
|                | 21. 避難生活対応        |               |
|                | 22. 物資調達・供給       |               |
|                | 23. 保健衛生 · 防疫 · 遺 |               |
|                | 体                 |               |
|                | 24. 社会秩序・物価       |               |
|                | 25. 応急教育・保育       |               |
|                | 26. ボランティア        |               |
|                | 27. 義援金等          |               |

### 参照機能のメイン画面

### ★赤枠をクリックしてください

①赤枠のボタ ンをクリックす ると、【目次検 索】の条件入 力画面(次の ページ)が表 示されます。

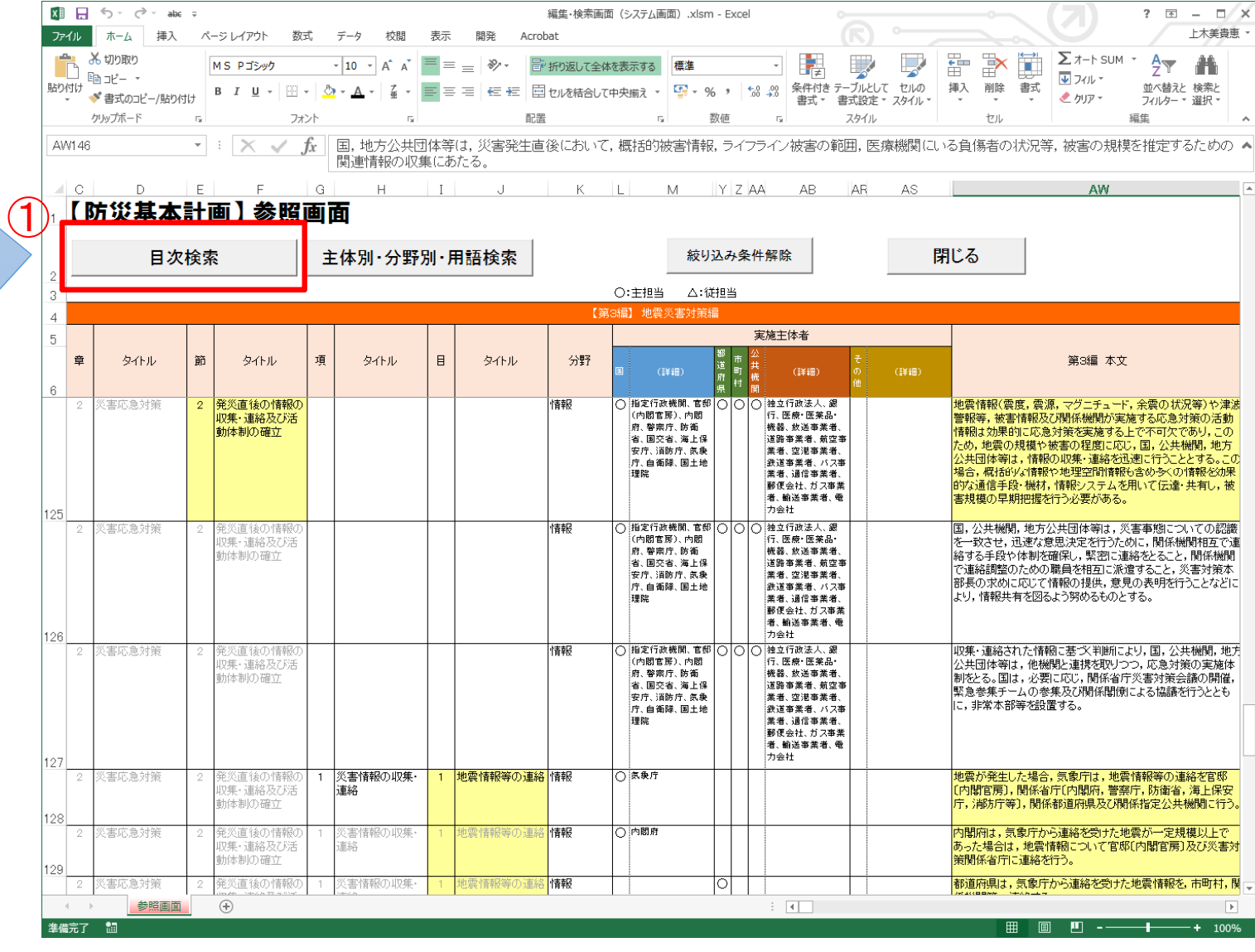

### 参照機能① 「目次検索」の条件入力画面

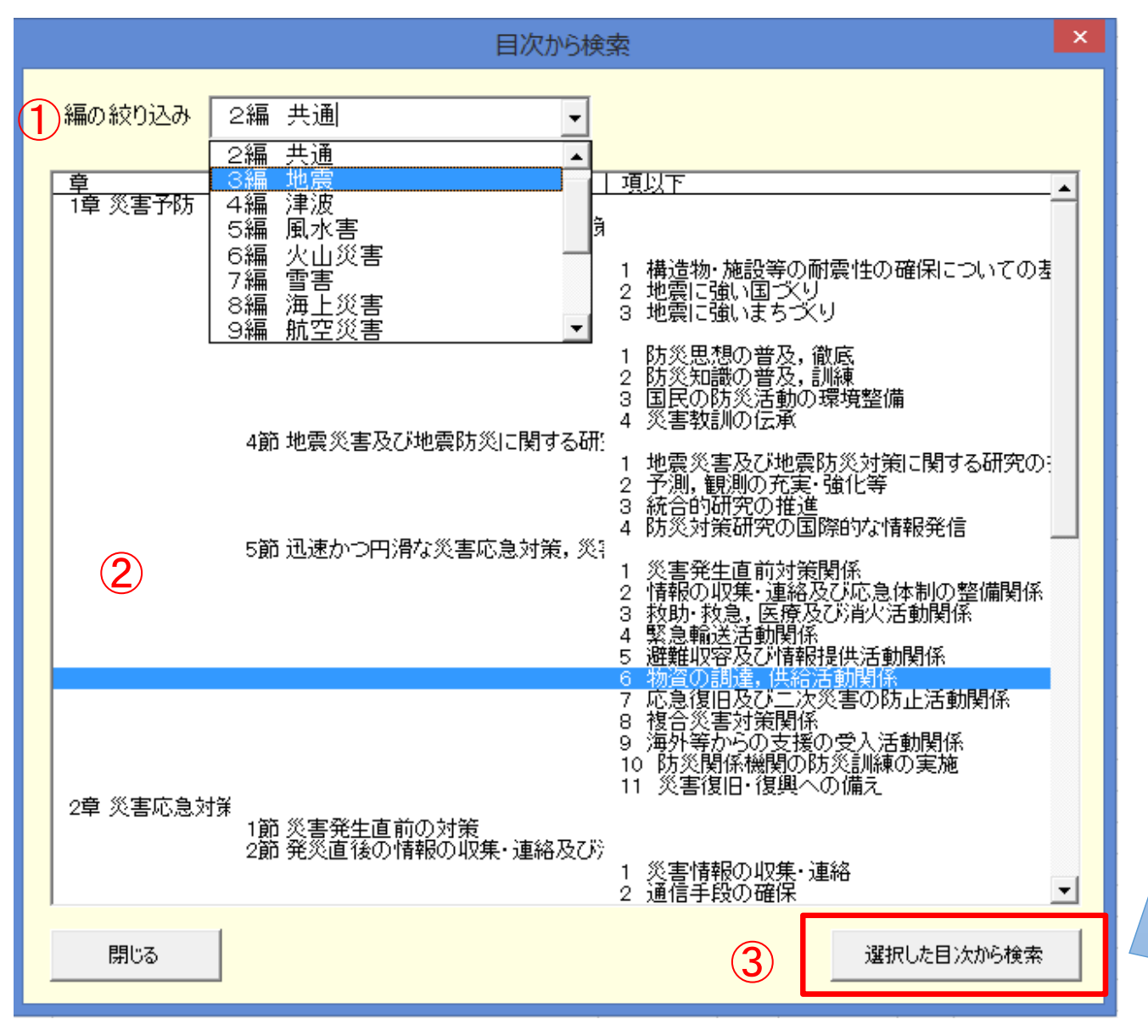

①絞り込む編と、 ②表示したい 章・節・項以下 を選択し、③赤 枠のボタンをク リックすると、検 索結果画面(次 のページ)が表 示されます。

### 参照機能①「目次検索」の結果画面

• 前の画面で選択した条件に該当する編の本文(先頭)が、一番上の行として 表示されます。

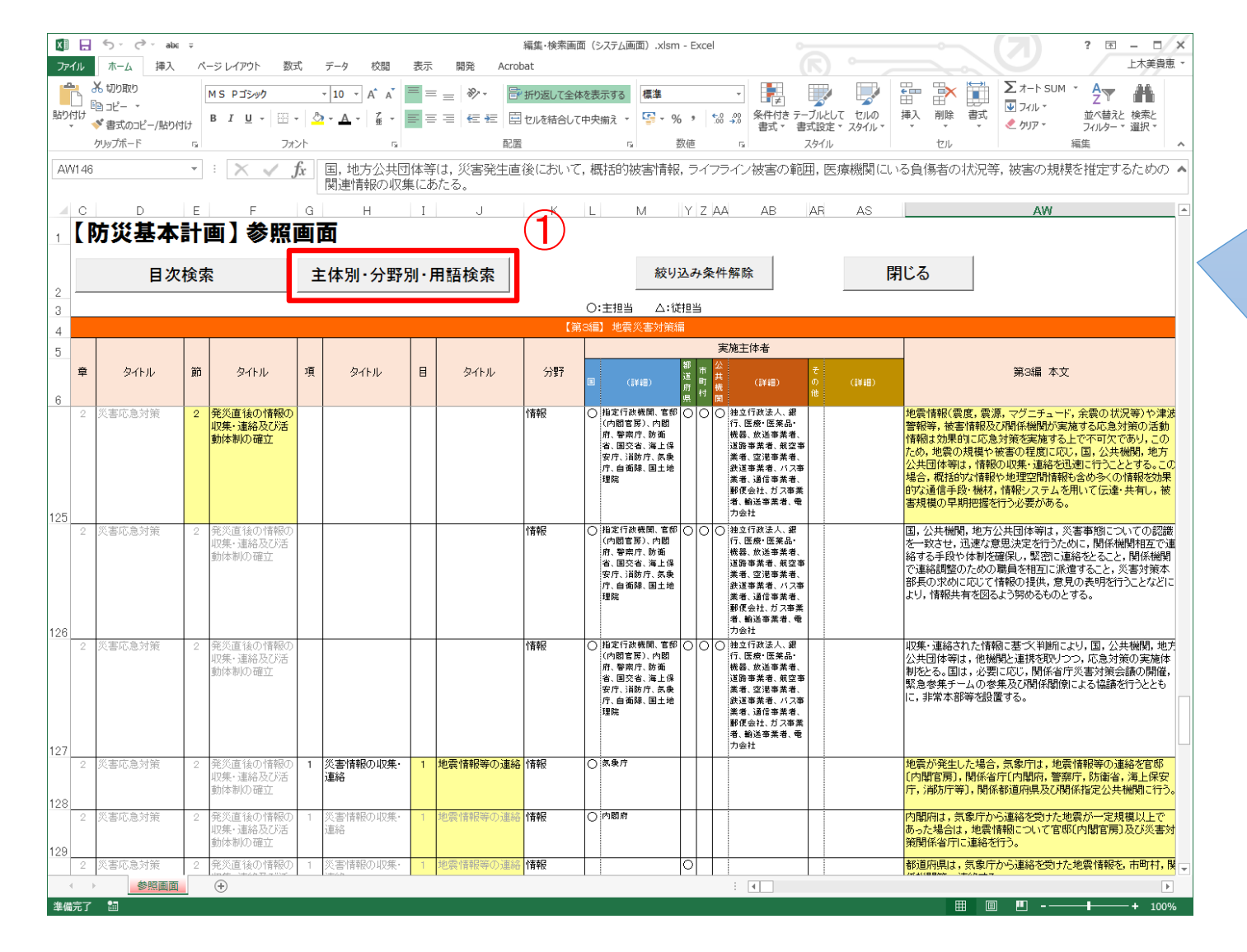

①赤枠のボタ ンをクリックす ると、【主体 別・分野別検 索】の条件入 力画面(次の ページ)が表 示されます。

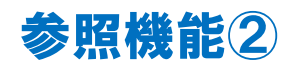

# 「災害種別・分野別・主体別・フリーワード絞り込み」の 条件入力画面

• 災害種別(編)、分野別、主体別(主担当・従担当)、フリーワードを自由に組み合 わせた検索が可能です。

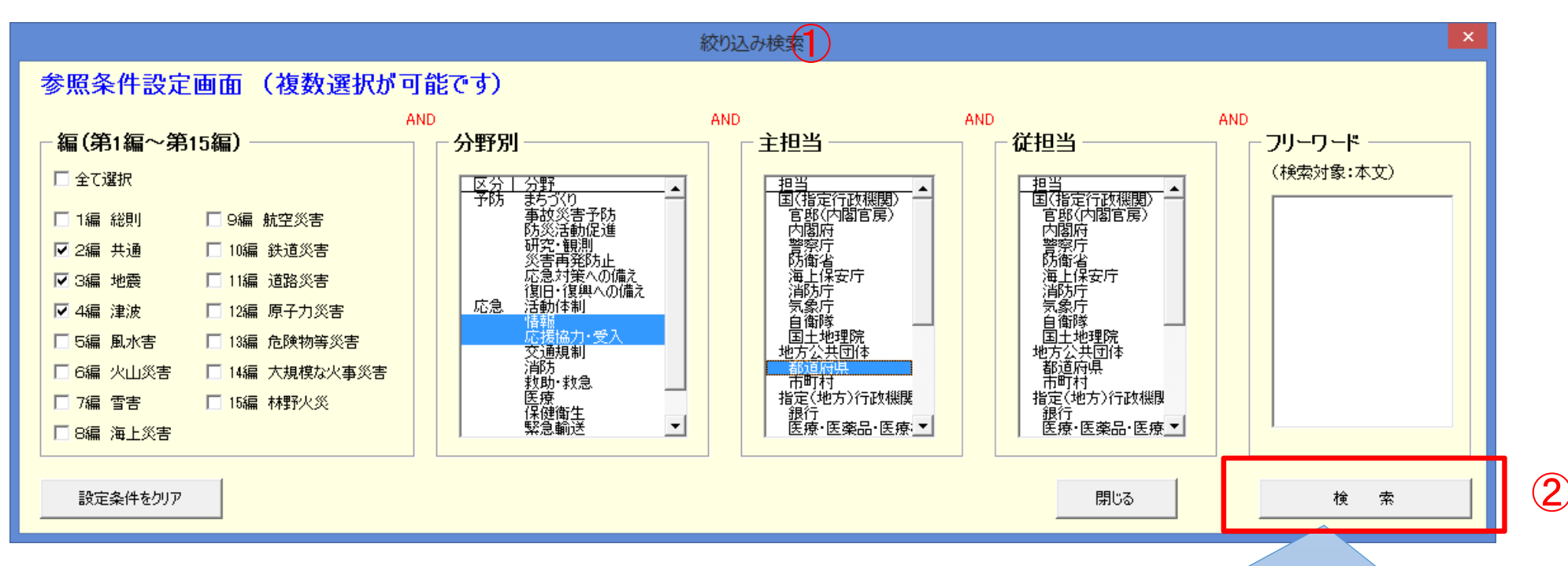

①編・分野別・主担当・従担当を選択、フ リーワードを入力し、 ②赤枠のボタンをク リックすると、検索結果画面(次のペー ジ)が表示されます。

### 災害種別・分野別・主体別・フリーワード絞り込結果画面 参照機能②

- 前の画面で選択した災害種別(編)、分野別、主体別で絞り込んだ結果です。
	- 前の画面で選択した条件より、 (「第2編 共通編」OR 「第3編 地震災害対策編」OR 「第4編 津波災害対策編」) AND (「分野:情報」OR「分野:応援協力・受入」) AND (「主担当:都道府県」) に一致する結果が表示されます。

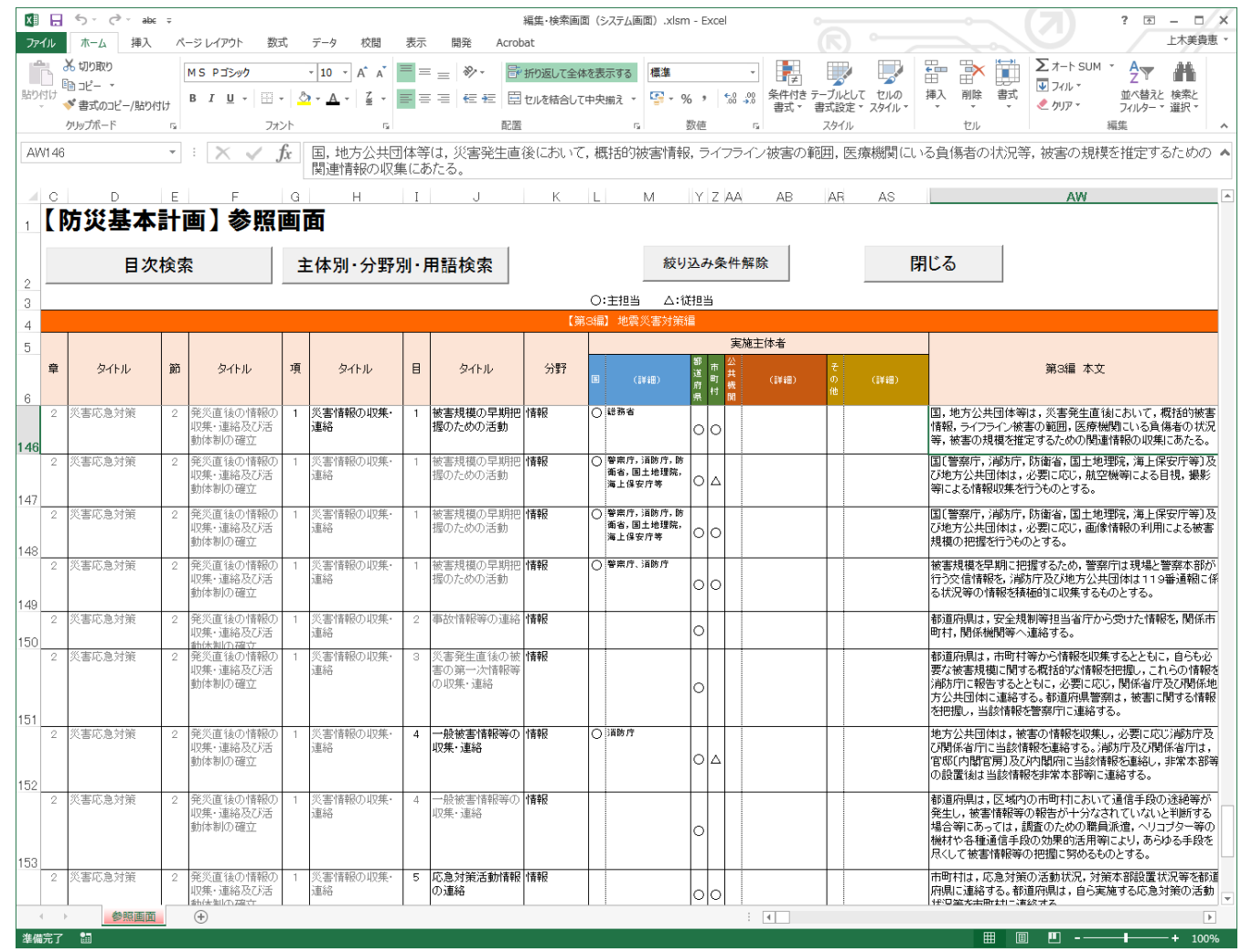

3ページのメイン画面 に戻る